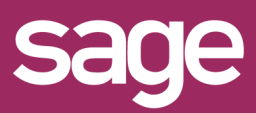

# Déploiement Connecteur dans un environnement Oracle

### **1 <sup>P</sup>RECONISATIONS**

Avant de procéder au déploiement du connecteur, il est impératif d' :

- Avoir un serveur SQL Server en mode authentification Mixte et posséder un compte avec les rôles sysadmin.
- Avoir déployer la solution Sage BI Reporting avec initialisation de la base de données référentielle SageBIReporting.
- Installer les pilotes Oracle en mode 32-bit (privilégier les versions Excel 32-bit).
- Avoir un compte Oracle avec les droits dba sur l'instance Oracle hébergeant les données Sage

## **2** CREATION DU SCRIPT DE LECTURE

Pour la création de l'entrepôt Oracle contenant les vues, il faut respecter les étapes suivantes :

#### - Lancement de **l'outil de déploiement**

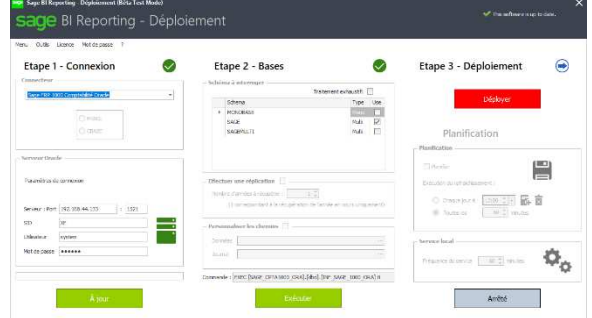

- 1- Sélectionner le connecteur FRP 1000cloud Oracle que vous souhaitez déployer. Si celui-ci n'apparait pas vérifier que la clé de licence vous permet de déployer ce connecteur.
- 2- Indiquer ensuite le serveur et l'instance Oracle avec un compte utilisateur ayant des droits dba sur l'instance Oracle.
- 3- Cocher ensuite le ou les schémas que vous souhaitez lire dans Sage BI Reporting et cliquez sur Exécuter.

## **3 <sup>P</sup>ASSER LE SCRIPT DE CREATION**

Le résultat de ce traitement est un script contenant les instructions SQL à exécuter sur l'instance Oracle.

Ce fichier contient la création d'un schéma ICREPORTING\_CPT1000 et de l'attribution des droits sur les schémas Sage ainsi que la création des vues.

Il est disponible dans C:\ProgramData\Sage\Sage BI Reporting – Déploiement sous le nom de **Script.ora** Ce script est à exécuter via une console (sql developer\Toad) par une personne maitrisant les scripts SQL et étant capable de comprendre les impacts de ce déploiement.

## **4 <sup>D</sup>EPLOYER LE DICTIONNAIRE**

A la fin de l'étape 2, il vous suffit de cliquer sur le bouton Déployer.

## **5 METTRE A JOUR LES CONNECTEURS**

Dans cette étape aller dans **Sage BI Reporting Studio**, module **Connecter**.

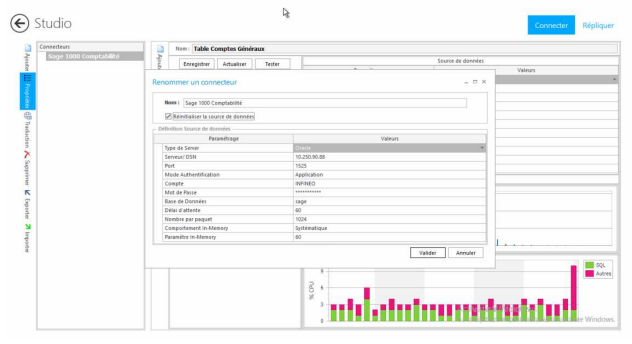

- 1- Se placer sur le connecteur Sage FRP 1000cloud.
- 2- Cliquer sur **Propriétés**.
- 3- Indiquer les informations de l'instance Oracle du client.